# Image-Pro 11 for Windows インストール手順

伯東株式会社 システムプロダクツカンパニー

Image-Pro 11 (ver. 11.0 以降) をお選びいただき、 誠に有り難うございます。

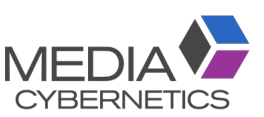

Image-Pro 11 のインストールは、 本書の手順で行なって下さい。

インストールに先立って、本ソフトウェアのライセンス契約をお読み頂き、ご同意頂く必要があります。ライセン ス契約は、セットアッププログラムの実行中に、画面に表示されます[\(11ペ](#page-10-0)ージ)。

Image-Pro 11 の動作環境につきましては、 [4](#page-3-0) ページをご覧下さい。

インストール手順は、 [5](#page-4-0) ページ以降をご覧下さい。

問題が発生した場合は、 「トラブルシューティング」 [\(17ペ](#page-16-0)ージ) をご覧下さい。

▶注記◀ Image-Pro 11 に含まれる機能は、購入されたライセンスの内容により異なります。 このため、 本書に 掲載されている画面のイラストは、 お客様が購入された Image-Pro 11 の画面と異なっていることがあります。 予めご了承下さい。

## <span id="page-0-0"></span>▼ 目次

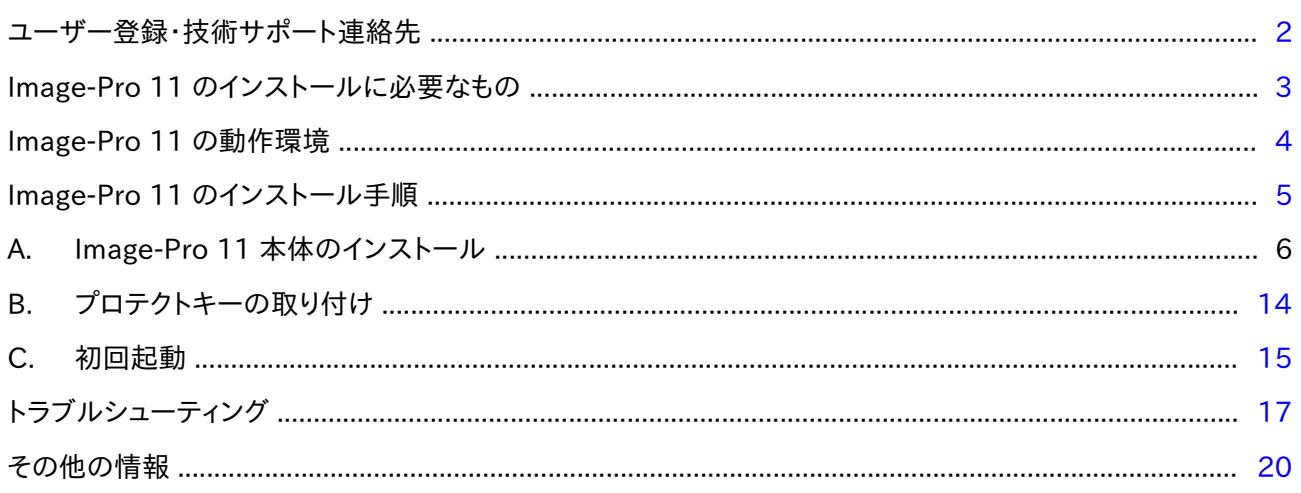

20231220\_Image-Pro\_11\_Installation\_Manual\_J.odt

#### <span id="page-1-0"></span>ユーザー登録

本製品は、 通常の場合、 ユーザー登録済みの状態で出荷しております。 登録ユーザー様は、 保証期間中、 技 術サポートおよびその他のサービスをご利用になれます。 また、 Media Cybernetics 社の他の製品のリリー スや、 Image-Pro 11 のアップデートサービスについて、 登録ユーザー様にご案内をお送り致します。

万一、 ユーザー登録がお済みでない場合や、 ユーザー登録の内容を変更されるときは、 弊社ウェブサイト (<https://mc-hakuto.jp/>) にアクセスして頂き、 画面上部の 「ダウンロード」 をクリックして 「ユーザー情報登録用 紙」 をダウンロードのうえ、 記入して弊社宛に FAX (番号: 03-3225-9011) にてご送信下さい。 個人情報の保 護につきましては、<https://www.hakuto.co.jp/privacy/> をご覧下さい。

技術サポート

登録ユーザー様は、 保証期間中は弊社営業日の月曜から金曜、 午前 10:00 〜 午後 4:00 の間、 技術サポー トをご利用頂けます。 (未登録ユーザーの方はサポートを受けられませんのでご注意下さい。) 弊社の技術サ ポート係に連絡される場合は、 Image-Pro 11 の画面右上にある 「ヘルプ」 タブをクリックして 「Image-Pro に ついて」 コマンドを実行し、 下図右の画面に表示される バージョン番号 (Version) とプロテクトキー (ダングル) の シリアル番号(Serial Number) を控えた上で、 下記までご連絡下さい。

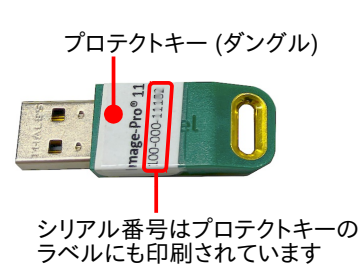

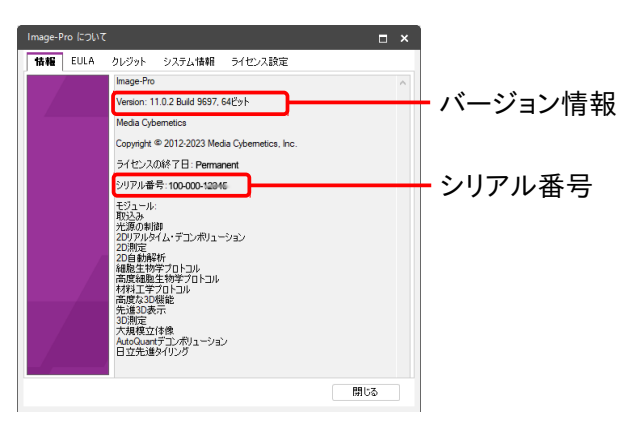

サポート連絡先:

伯東株式会社 システムプロダクツカンパニー G5 Image-Pro 11 技術サポート係 〒160-8910 東京都 新宿区 新宿 1-1-13 Tel. 03-3225-8052 Fax 03-3225-9011 ウェブサイト: <https://mc-hakuto.jp/> 電子メール: [media-sales@hakuto.co.jp](mailto:media-sales@hakuto.co.jp)

- <u>電子メール</u> (和文) でお問い合わせの場合は、 電子メールアドレス [media-sales@hakuto.co.jp](mailto:media-sales@hakuto.co.jp) 宛てにご 送信下さい。 その際、 必ず上記のバージョン番号とプロテクトキーのシリアル番号をご明記下さい。
- 技術サポート担当者と電話でお話しになる場合は、 Tel. 03-3225-8052 までお電話の上、 「Image-Pro 11 技術サポート係」 をお呼び出し下さい。
- FAX でお問い合わせの場合は、 「伯東(株) SPC G5 Image-Pro 11 技術サポート係宛」 と頭書の上、 FAX 03-3225-9011 までお送り下さい。 上記のバージョン番号とシリアル番号をご明記下さい。
- Image-Pro 11 についてのサポート情報は、 弊社ホームページ (<https://mc-hakuto.jp/>) に掲載されていま す。 弊社ホームページにアクセスし、 画面上部の 「サポート情報」 や 「ダウンロード」 をクリックして最新 情報をご覧下さい。
- 「その他の情報」 [\(20ペ](#page-19-0)ージ) もご覧下さい。

## <span id="page-2-0"></span>▼ Image-Pro 11 のインストールに必要なもの

Image-Pro 11 本体のインストールには、 基本的に次の ⓐ と ⓑ が必要です。 ⓐ と ⓑ に万一欠品がございま したら、 恐れ入りますが 伯東(株) システムプロダクツカンパニー (Tel. 03-3225-8052) までご連絡下さい。

- ⓐ インストール用 USB メモリ ("Image-Pro® by Media Cybernetics, Inc." – "Software Installation"): この中には、Image-Pro 11 のインストール用データが収 められています。 インストール時に、 パソコンの USB ポー ト (USB Type-A ポート) に取り付けて使用します。
- ⓑ プロテクトキー (ダングル) と シリアル番号: プロテクトキーはパソコンの USB ポート (USB Type-A ポート)に取り付ける小型のデバイスで、この中に Image-Pro 11 のライセンスが収められています。 パソコ ンにこのプロテクトキーを取り付けることで、 Image-Pro 11が使用可能になります (プロテクトキーを取り外すと Image-Pro 11 が動作を停止します)。 プロテクトキーにはシリアル番号が付いています。 ▶注記◀ シリアル番号は、Image-Pro 11 のライセンスを識 別する番号で、 製品のアップグレードや技術サポート等の サービスを利用されるときに必要です。

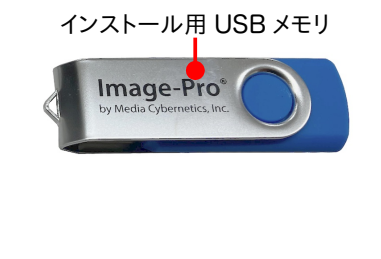

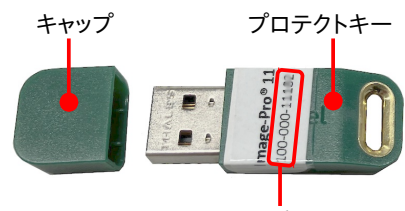

シリアル番号

ⓒ ユーザー情報 (既に登録済み、 通常のインストール時には不要):

ユーザー情報 (お客様についての情報) は、 出荷時に登録済みですので、 通常の場合、 インストール時に入 力して頂く必要はありませんが、 弊社へのお問い合わせや、 ユーザー登録内容の変更等の場合に必要とな ることがあります。

▶注記◀ 個人情報の保護につきましては、<https://www.hakuto.co.jp/privacy/> をご覧下さい。

### << 重要 >>

ⓐ と ⓑ は、Image-Pro 11 の使用時および再インストール時に必ず必要となりますので、 紛失されないよう大切 に保管して下さい。

## <span id="page-3-0"></span>▼ Image-Pro 11 の動作環境

Image-Pro 11 の動作環境は以下の通りです。

▶注記◀ パソコンの仕様はメーカーによって頻繁に更新されるため、 厳密なシステム構成を記述することは困難 ですが、 一般的な目安としては、 「全てはメモリと速度に左右される」、「多ければ多いほどよい」 とお考え下さい。 例えば、 高度な 3D 画像処理が主な用途である場合、 GPU (Graphics Processing Unit) のビデオメモリとコ ア数、 システムの実装 RAM、 CPU のコア数が多ければ多いほど、 3D 表示のフレームレートは向上します。 最 高の性能を求められる場合、 下記のシステム要件をご参照のうえ、 システム全体がソフトの性能にどう影響する かをご理解いただき、 それに合わせてハードウェアの優先順位 (一般に、 第 1=グラフィックスカード、 第 2=シス テムメモリ、 第 3=ハードディスク/SSD) をご検討下さい。

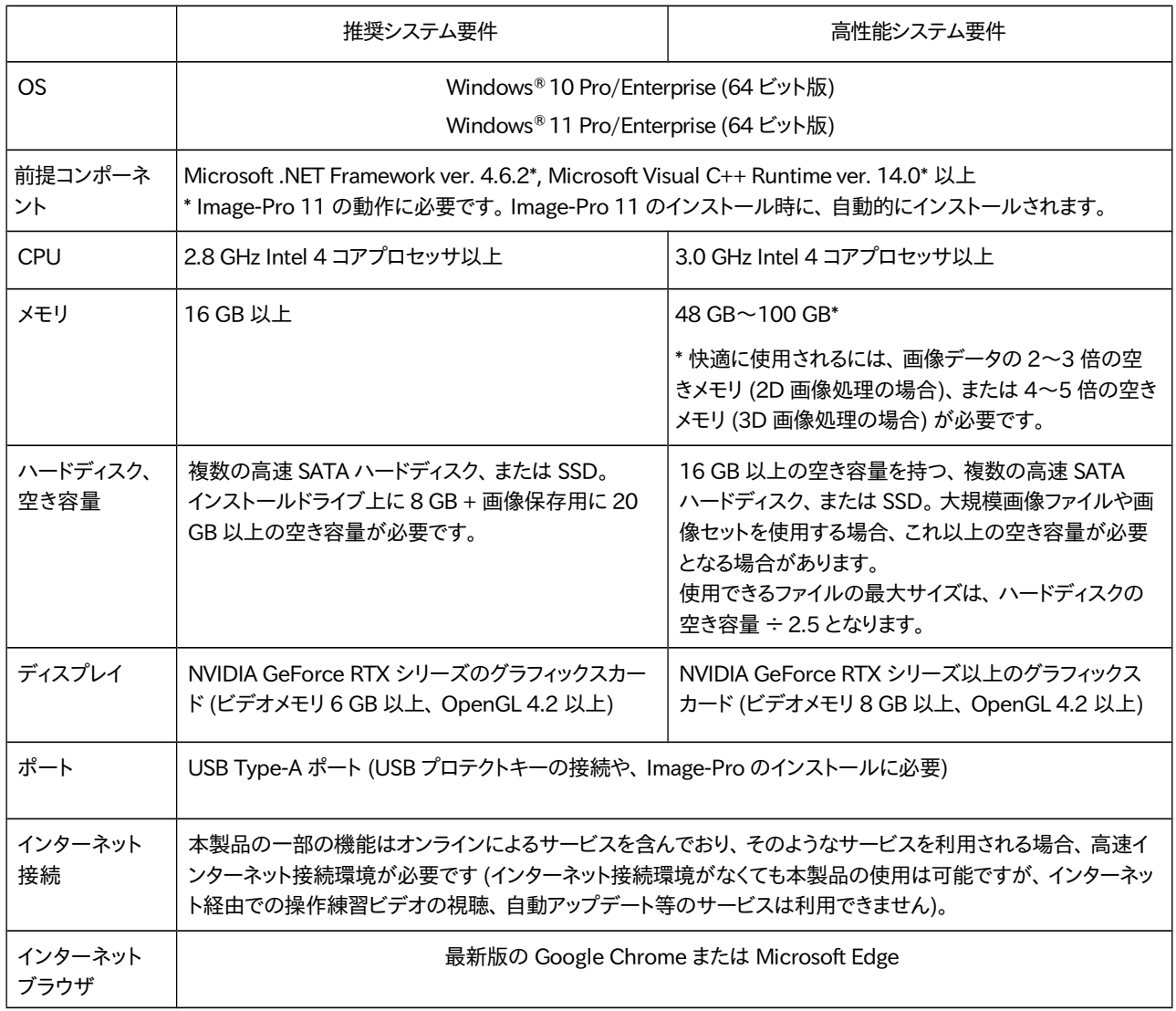

#### ▶注記◀

- Image-Pro 11 のインストールは、必ず管理者権限のユーザーアカウントにログオンした状態で行なう必 要があります。管理者権限のアカウントでないとインストールできないことがありますので、 ご注意下さい。
- Image-Pro 11 をインストールする、 または使用するユーザーアカウント名には、日本語の文字が含まれ ないようにして下さい。 ユーザーアカウント名には、半角の英数文字 (a~z, 0~9) のみをご使用下さい。 【×日本語文字を含む例】 C:¥Users¥山田¥ 【○日本語文字を含まない例】 C:¥Users¥yamada¥ 日本語文字を含むユーザーアカウントで Image-Pro 11 をインストール、 または使用しようとすると、 エ ラーが発生することがあります。
- 仕様は製品改良のため、予告なく変更することがあります。 予めご了承下さい。

## <span id="page-4-0"></span>▼ Image-Pro 11 のインストール手順

Image-Pro 11 をインストールするときは、 以下の手順に従って下さい。

#### ▶注記◀

- インストールを始める前に、 必ず Image-Pro 11 の動作環境 [\(4ペ](#page-3-0)ージ) をご確認下さい。
- 必ず Administrator ( 管理者 )権限のユーザーアカウントにログオンしてからインストールを実行して下さ い。 管理者権限でない場合、正しくインストールできないことがあります。
- Image-Pro 11 をインストールする、 または使用するユーザーアカウント名に、 日本語の文字が含まれて いないことをご確認下さい。 ユーザーアカウント名には、 半角の英数文字 (a~z, 0~9) のみをご使用下 さい。

【×日本語文字を含む例】 C:¥Users¥山田¥ 【○日本語文字を含まない例】 C:¥Users¥yamada¥ 日本語文字を含むユーザーアカウントで Image-Pro 11 をインストール、 または使用しようとすると、 エ ラーが発生することがあります。

- Image-Pro 11 のインストールを始める前に、あらかじめ Windows Update や抗ウイルスソフト、 および 他のアプリケーションソフトを全て終了しておいて下さい。 特に抗ウイルスソフトを動作させたままインス トールすると、 インストールが不完全になることがありますので、 必ず終了して下さい。 終了する方法は、 抗ウイルスソフトのマニュアルをご覧下さい。 終了する方法がわからない場合は、タスクマネージャで強制 終了できることがあります。 Windows のタスクバーを右クリックして、 コンテキストメニューから 「タスクマ ネージャ」 を選択し、 起動します。 「アプリケーション」 タブや 「プロセス」 タブで終了したい抗ウイルスソ フト等を選択し、「タスクの終了」 ボタンをクリックします。
- プロテクトキー (ダングル、右図) は、この時点ではまだパソ プロテクトキー コンに装着しないで下さい。プロテクトキーの装着は、 Image-Pro 11 本体 (ソフト) のインストール後に行ないます。
- インストール中に問題が発生した場合は、 「トラブルシューティング」 [\(17ペ](#page-16-0)ージ) をご参照下さい。

#### インストール手順

Image-Pro 11 のインストールは、 次の 3 つのステップで行ないます。

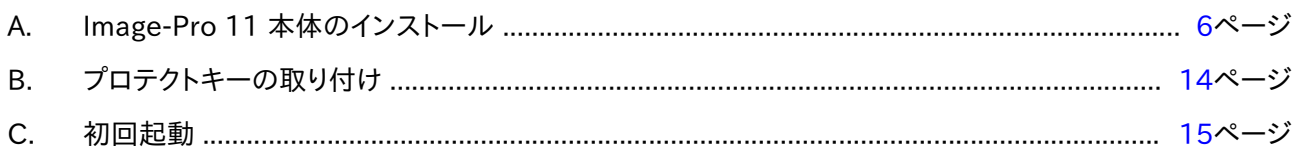

<span id="page-5-0"></span>A. Image-Pro 11 本体のインストール

最初に、 以下の手順で Image-Pro 11 の本体をインストールします。

#### ▶注記◀

- **Image-Pro 11 の動作環境 [\(4ペ](#page-3-0)ージ) をご確認下さい。**
- プロテクトキー (ダングル、右図) がパソコンに装着されていない ことを確認して下さい。 プロテクトキーは、 ソフトのインストール後 に、 「B. プロテクトキーの取り付け」 [\(14ペ](#page-13-0)ージ) で取り付けます。

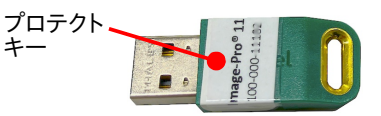

- A1. パソコンを起動し、 必ず Administrator (管理者) 権限のユーザーアカウントにログオンして下さい。
- A2. Windows Update や、 抗ウイルスソフトなどのメモリ常駐ソフトを含む、 全てのソフトをできる限り終了し て下さい。

▶注記◀ 特に抗ウイルスソフトは、 Image-Pro 11 のインストールに悪影響を与える可能性が高いので、 必ず終了して下さい。

A3. インストール用 USB メモリを、 パソコンの USB ポート (USB Type-A ポート) に取り付けて下さい。

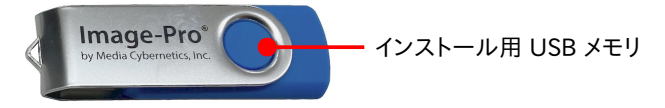

Windows のエクスプローラーでインストール用 USB メモリ ("USB ドライブ") を開いて下さい。

Image-Pro 11 のインストールを開始するには、 "IF Install ImagePro.exe" をダブルクリックして下さい。

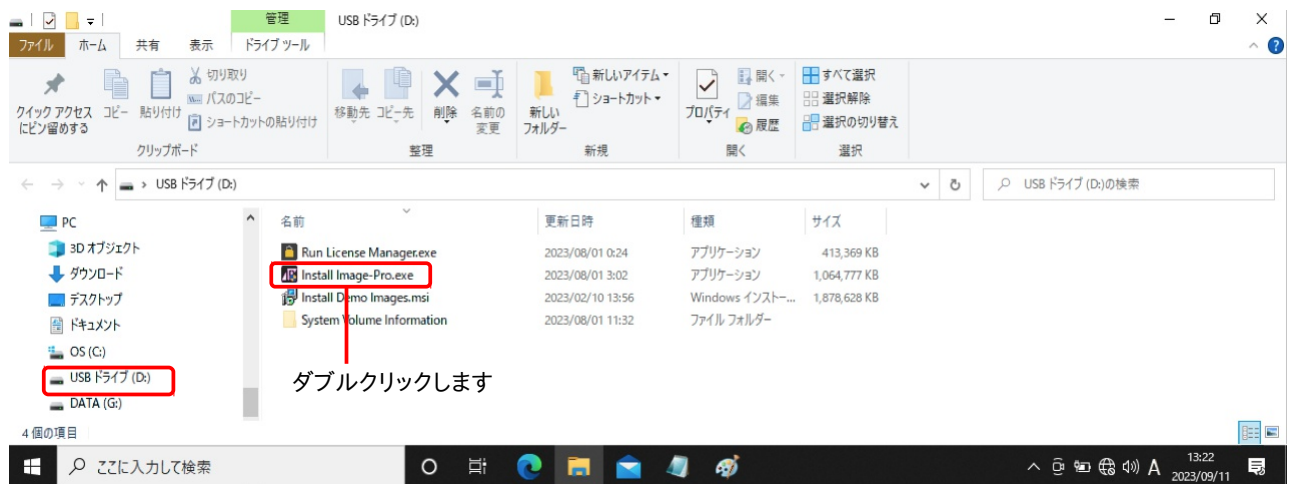

これで Image-Pro 11 のセットアッププログラムが起動します。

次の 「ユーザー アカウント制御」 画面が開いたら、 「はい」 ボタンをクリックして変更を許可して下さい。

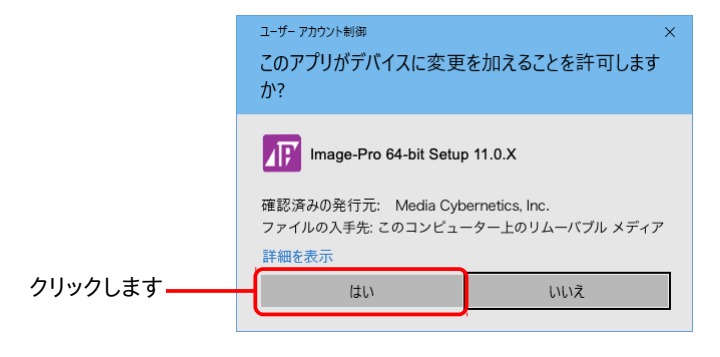

A-4. ここで、 次のような画面が表示された場合は、 パソコンに Microsoft .NET Framework やMicrosoft Visual C++ Runtime (の新バージョン) をインストールする必要があります。「はい」ボタンをクリックし て下さい。

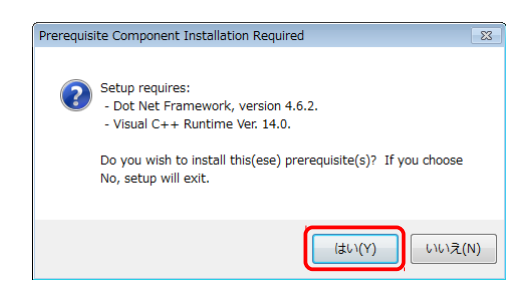

▶注記◀

- この画面が表示されない場合、 パソコンには .NET Framework と Visual C++ Runtime が既にイン ストール済みです。 このときは[、9ペ](#page-8-0)ージの手順 A-5.へ進んで下さい。
- .NET Framework と Visual C++ Runtime は Image-Pro 11 の動作に必要ですので、必ずインス トールして下さい。 インストールされない場合、 Image-Pro 11 は正常に動作しません。

次のような画面が表示されたときは、「はい」をクリックして下さい。

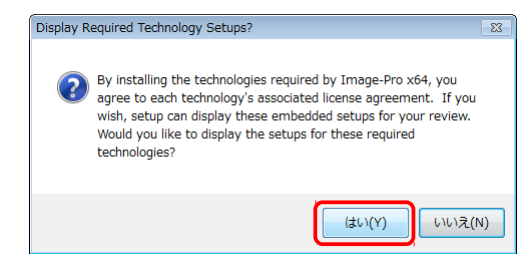

.NET Framework 本体のセットアップ画面が開きます。 ライセンス条項をお読み頂き、 同意される場合 は 「同意する」 を選択してから、 「インストール」 ボタンをクリックして下さい。 (同意されない場合は、 イン ストールが取り消されます。 取り消された場合、 Image-Pro 11 は正常に動作しません。)

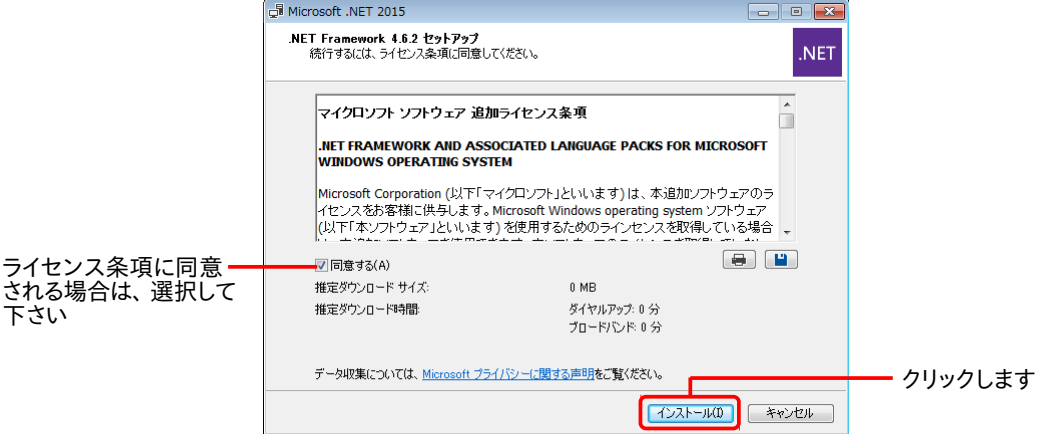

これで .NET Framework のインストールが開始されます。

.NET Framework のインストールが終了すると、 次のような画面が表示されます。

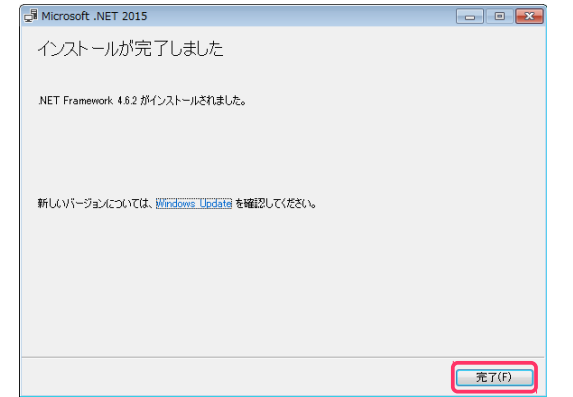

「完了」 をクリックして、 .NET Framework のインストールを完了して下さい。

次に、 .NET Framework の言語パック (日本語) のセットアップ画面が開きます。 ライセンス条項をお読 み頂き、 同意される場合は 「同意する」 を選択してから、 「インストール」 ボタンをクリックして下さい。 (同意されない場合は、 インストールが取り消されます。 取り消された場合、 Image-Pro 11 は正常に動 作しません。)

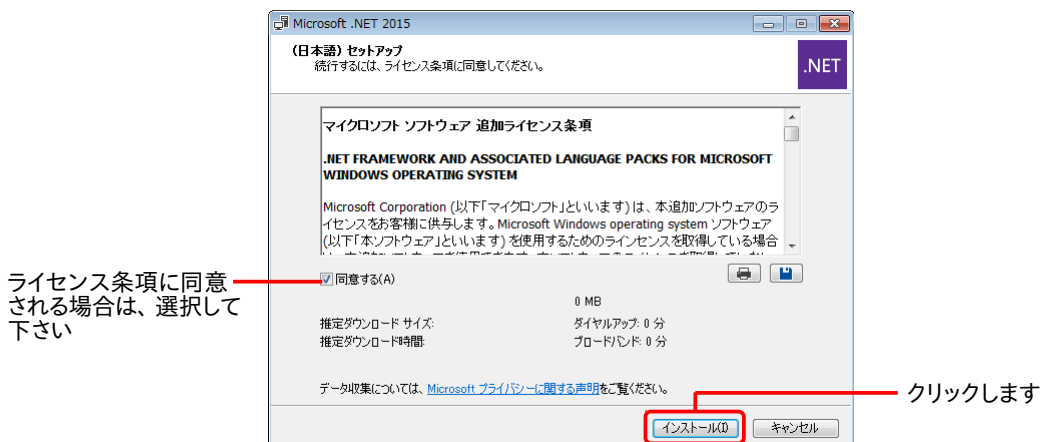

これで、 NET Framework の言語パック (日本語) のインストールが開始されます。

.NET Framework 言語パック (日本語) のインストールが終了すると、 次のような画面が表示されます。

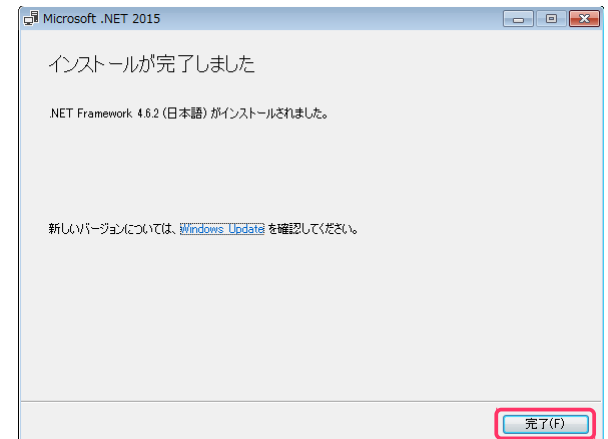

「完了」 をクリックして、 .NET Framework 言語パック (日本語) のインストールを完了して下さい。

次に、 Microsoft Visual C++ Runtime のセットアップ画面 ("Microsoft Visual C++... Redistributable...") が開きます。 ライセンス条項をお読み頂き、 同意される場合は 「ライセンス条項および使用条件に同意す る」 を選択してから、 「インストール」 ボタンをクリックして下さい。 (同意されない場合は、 インストールが 取り消されます。 取り消された場合、 Image-Pro 11 は正常に動作しません。)

クリックします

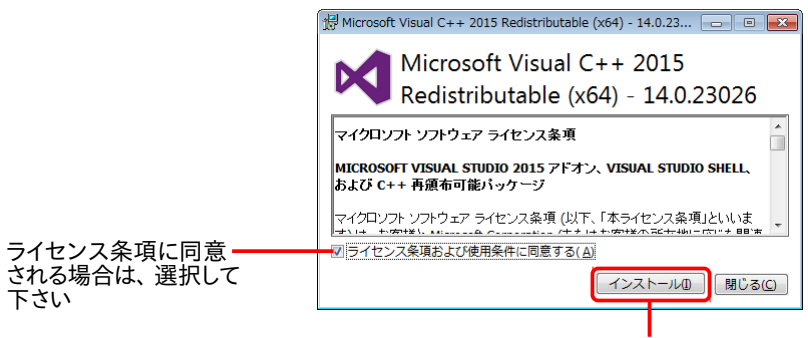

これで、 Visual C++ Runtime のインストールが開始されます。

Visual C++ Runtime のインストールが終了すると、 次のような画面が表示されます。

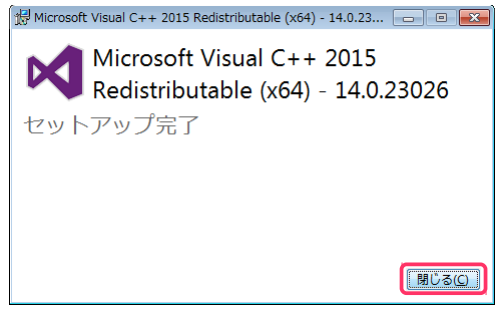

「閉じる」 をクリックして、 Visual C++ Runtime のインストールを完了して下さい。

<span id="page-8-0"></span>A-5. ここで、 次のような画面が表示された時は、 Image-Pro 11 のプロテクトキー用ドライバ (HASP ドライ バ) がインストールされます。 必ず 「はい」 をクリックして下さい。

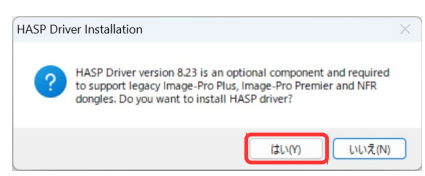

#### ▶注記◀

- この画面が表示されない場合、 パソコンにプロテクトキーのドライバ (HASP ドライバ) が既にインス トールされています。 このときは、 [11ペ](#page-10-1)ージの手順 A-6.へ進んで下さい。
- プロテクトキーのドライバ (HASP ドライバ) は Image-Pro 11 の動作に必要ですので、必ずインストー ルして下さい。 インストールされない場合、 Image-Pro 11 は起動しません。

#### 次の画面が表示されたら、 「Next >」 をクリックして下さい。

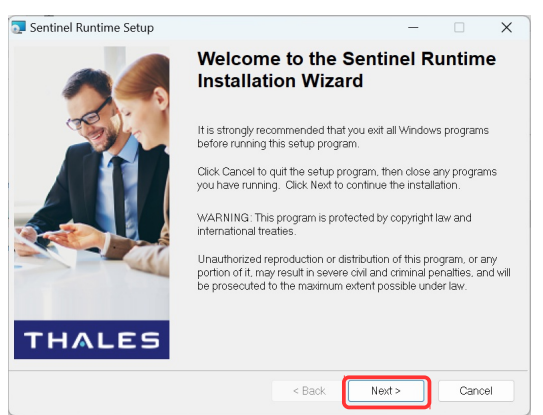

次に、 使用許諾契約の画面が表示されます。 内容をお読み頂き、 同意される場合は "I accept the license agreement" を選択して、 「Next >」 をクリックして下さい。

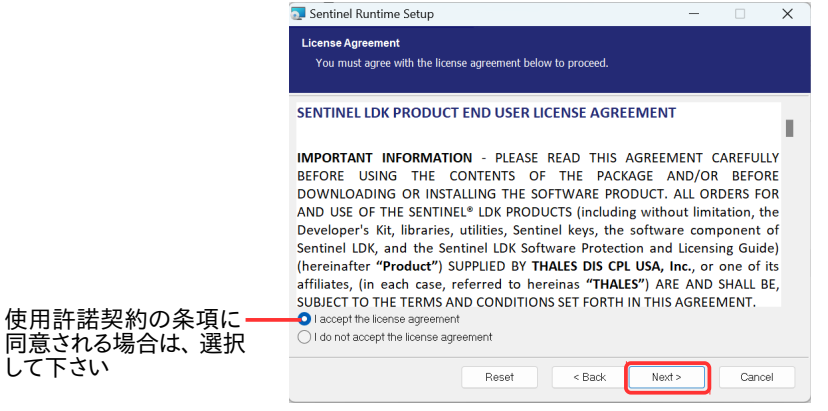

次の画面が表示されたら、 「Next >」 をクリックして下さい。 これでインストールが開始されます。

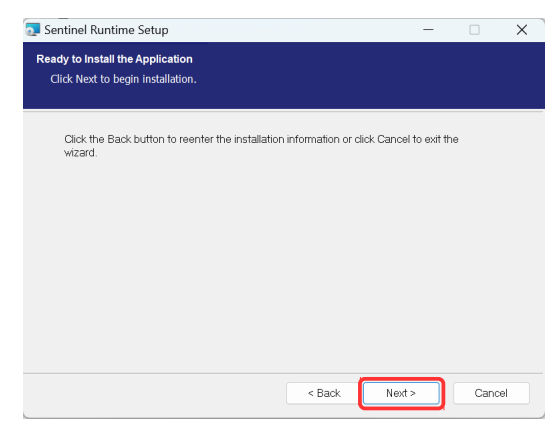

インストールが完了すると、 次の画面が表示されます。 「Finish」 をクリックして下さい。

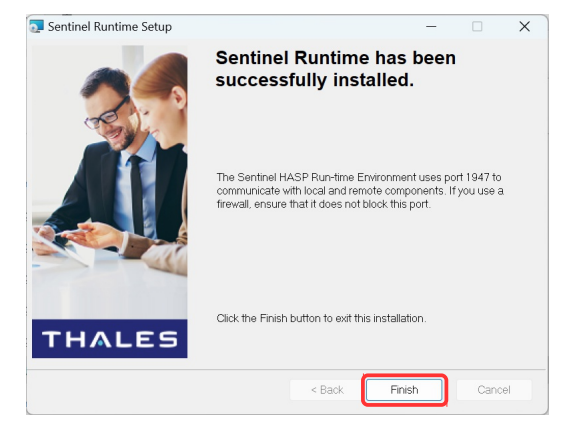

引き続き、次ページ以降の手順で Image-Pro 11 本体のインストールを行なって下さい。

<span id="page-10-1"></span>A-6. これ以降は、 Image-Pro 11 本体のインストールを行ないます。 数十秒から数分間、 「インストールの準備中...」 という画面が表示されます。

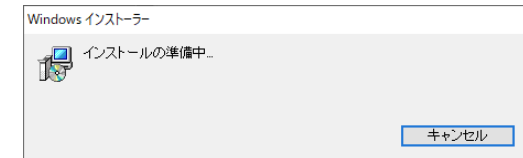

A-7. 「Image-Pro 11 セットアップへようこそ」 画面が開きます。 数秒間待って、 「次へ」 ボタンが使用可能になったら、 「次へ」 ボタンをクリックして下さい。

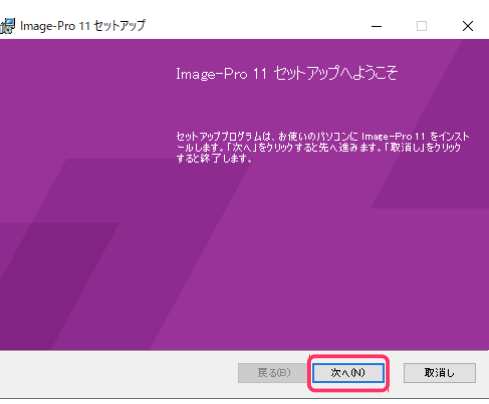

A-8. 「システム要件を確認」 画面が表示されます。 ここで今一度、ソフトの動作環境 [\(4ペ](#page-3-0)ージ) をご確認下さい。

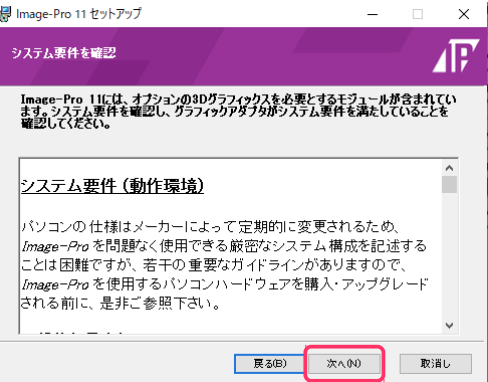

確認後、「次へ」ボタンをクリックして下さい。

A-9. 「エンドユーザー ライセンス契約書」 画面が表示されます。

<span id="page-10-0"></span>ライセンス契約をお読みいただき、 内容に同意される場合は、 「私は、 本ライセンス契約書の条項に同 意します」 を選択してから 「次へ」 をクリックして下さい (同意されない場合、 Image-Pro 11 のインス トールは取り消されます)。

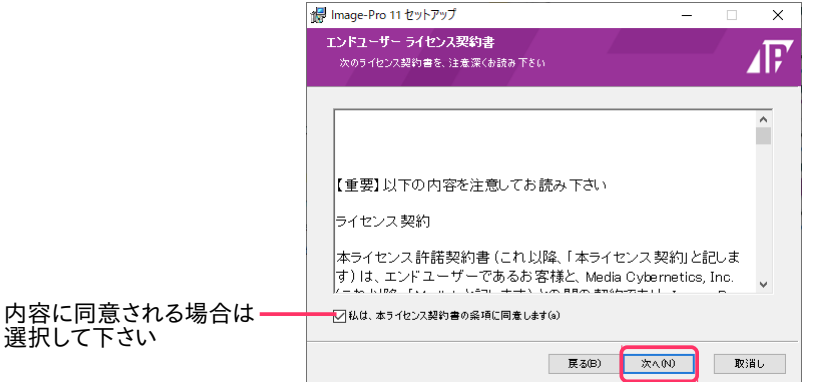

A-10. 「インストール先のフォルダー」 画面が表示されます。

この画面では、 Image-Pro 11 本体のインストール先を指定し、 また Image-Pro 11 を使用するユー ザーアカウントを指定します。

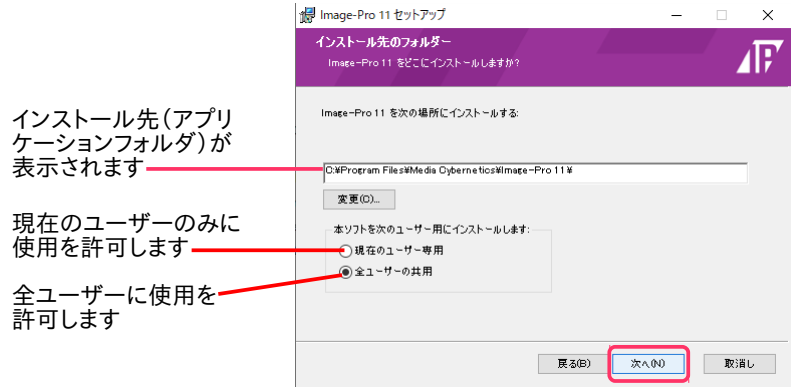

中央の欄に、 Image-Pro 11 本体のデフォルトのインストール先 (通常は "C:¥Program Files¥Media Cybernetics¥Image-Pro 11¥") が表示されています。 この場所が Image-Pro 11 のアプリケーション フォルダになります。通常は、この設定を変更せずに、このままデフォルトのインストール先にインストー ルして下さい。

次に、 「本ソフトを次のユーザー用にインストールします」 欄で、 次のいずれかのオプションを選択して下 さい。

- 「現在のユーザー専用」: このオプションを選択すると、 Image-Pro 11 が現在ログオン中のユー ザー専用としてインストールされます (同じパソコン内の他のユーザーアカウントからは使用できな くなります)。
- 「全ユーザーの共用」: このオプションを選択すると、 Image-Pro 11 がパソコン内の全ユーザーア カウントから使用可能になります。

以上を設定したら、「次へ」をクリックして下さい。

A-11. 再度 「インストール先のフォルダー」 画面が表示されます。

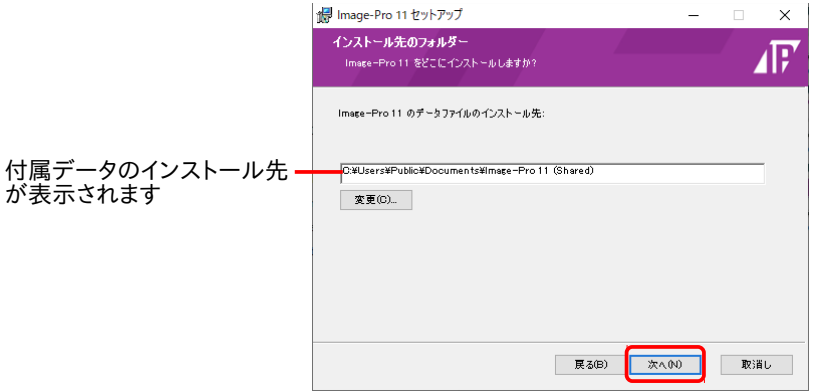

今度は、 中央の欄に、 付属データのデフォルトのインストール先が表示されています。 この場所は、 Image-Pro 11 の付属データ (サンプル画像、各種設定ファイルなど)の保存先となります。通常は、こ のままデフォルトのインストール先にインストールして下さい。

「次へ」 ボタンをクリックして下さい。

A-12. 「Image-Pro 11 のインストール準備完了」 画面が表示されます。 確認のために、 Image-Pro 11 本体 のインストール先と、 付属データのインストール先が表示されます。 ▶注記◀ 「古いバージョンを削除します」 を選択すると、 Image-Pro 10 以前の旧製品が削除されます (Image-Pro 11 は旧製品と共存できますので、 通常は旧バージョンを削除せずに残して下さい)。 「インストール」 ボタンをクリックして、インストールを開始して下さい。

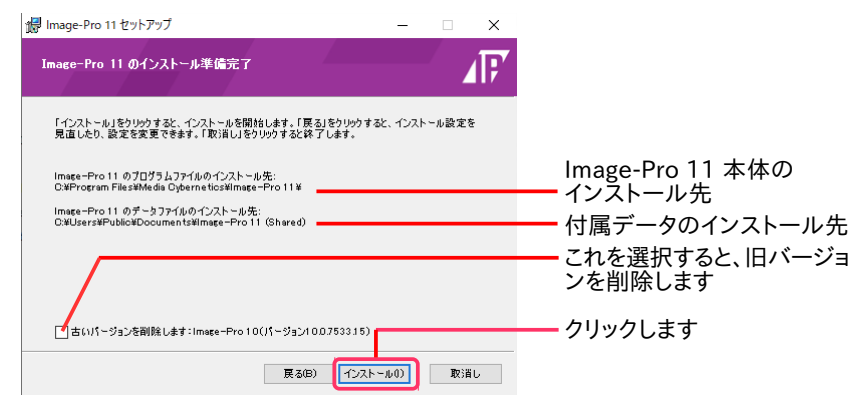

「Image-Pro 11 をインストール中」 画面が開き、 インストールの進捗状況が表示されます。

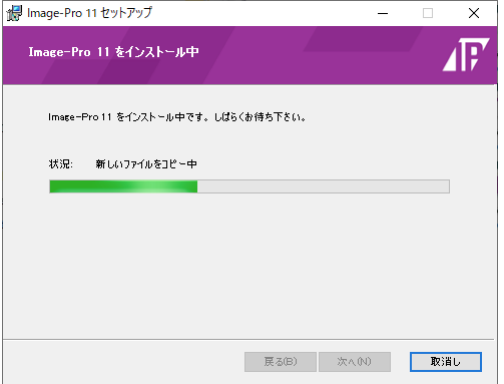

A-13. 「Image-Pro 11 のインストールを完了しました」 画面が表示されます。 「終了」 ボタンをクリックして下さい。

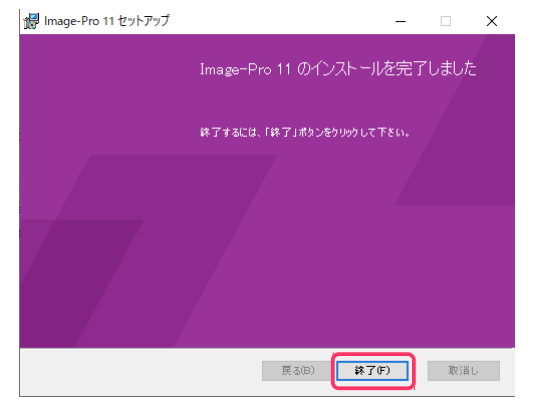

これで、 Image-Pro 11 本体のインストールは完了です。

インストール用 USB メモリをパソコンから取り外し、大切に保管して下さい。

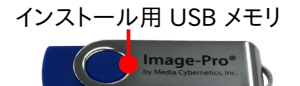

引き続き、次ページの「B. プロテクトキー (ダングル)の取り付け」 へ進んで下さい。

#### B. プロテクトキー (ダングル) の取り付け

次に、 以下の手順でプロテクトキーをパソコンに装着して下さい。

▶注記◀ プロテクトキー (ダングル) は Image-Pro 11 を使用する上で大切なデバイスです。 キーを紛失されない よう、 保管には十分ご注意下さい。

- B-1. パソコンを再起動して下さい。
- B-2. 他のアプリケーションソフトが起動していない状態で、 プロテクトキーをパソコンの USB ポート (USB Type-A ポート) に取り付けて下さい。

<span id="page-13-0"></span>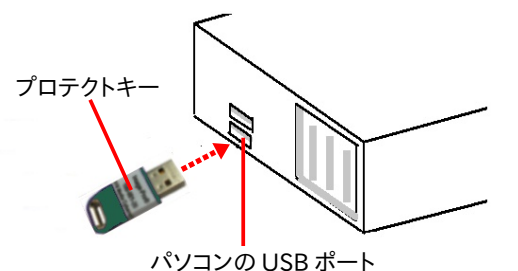

<< 重要 >>

プロテクトキーが静電気で故障する恐れがありますので、キーの金属部分には手を触れずに、プラスチッ ク部分をつかんで下さい。 移動・保管時は、 製品のケースまたは帯電防止袋に入れて下さい。

▶注記◀

- プロテクトキーは、 USB ハブ (キーボードなど) に取り付けることも可能ですが、 正しく認識されな いことがあるため、できる限りハブでなくパソコン本体の USB ポートに取り付けて下さい。
- Image-Pro 11 のプロテクトキー 1 個のみをパソコンに取り付けて下さい。 プロテクトキー同士 が干渉する恐れがあるため、 他の製品のプロテクトキーは取り付けないで下さい。
- B-3. プロテクトキーを取り付けると、数秒から数十秒後にキーが認識され、プロテクトキーのドライバが自動 的にインストールされ、 起動します (Windows のタスクバーに小さく 「デバイスドライバー ソフトウェアを インストールしています」 と表示されることがあります)。

キーの内蔵ランプ (赤色) が点灯すれば、プロテクトキーのインストールは完了です。

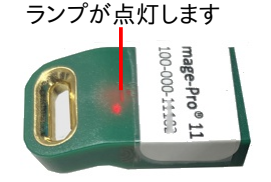

プロテクトキーのインストールが終了したら、引き続き次ページの「C.初回起動」へ進んで下さい。

#### <span id="page-14-0"></span>C. 初回起動

インストールの最後のステップとして、 以下の手順で Image-Pro 11 を起動して下さい。

C-1. プロテクトキーがパソコンの USB ポートに取り付けられていて、 プロテクトキーの内蔵ランプが点灯して いることを必ず確認して下さい。

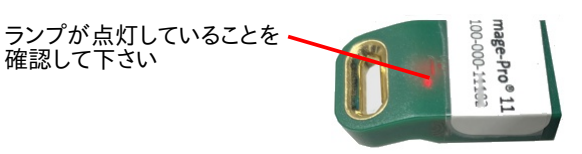

▶注記◀必ず、Image-Pro 11 を起動する前に、プロテクトキーが取り付けられていることを確認して下さ い。 Image-Pro 11 が起動している最中や、 動作中にプロテクトキーを抜き差しすることは絶対に避けて 下さい。

C-2. インターネットに接続中のパソコンのデスクトップ上に表示されている "Image-Pro 10" アイコン (右図) をダブルクリックして、 Image-Pro 11 を起動します。 最初に、 Image-Pro 11 のスプラッシュ画面 (下図) が表示されます。

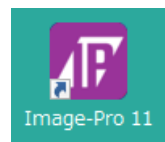

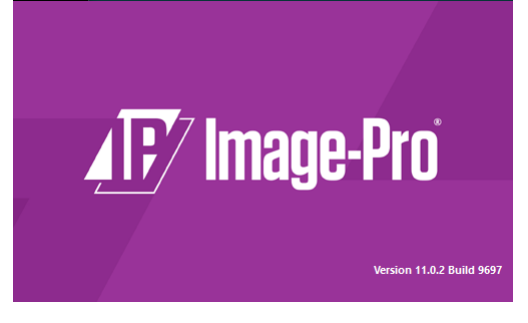

C-3. 初回起動時は、 次の 「Image-Pro ...用に関連付けを設定」 画面が開きます。

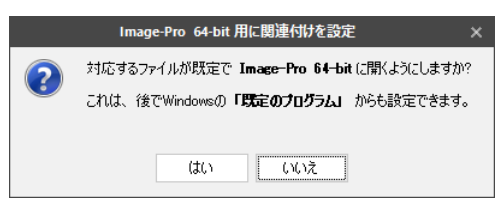

画像ファイル形式を Image-Pro 11 と関連付けたくない場合は、 「いいえ」 ボタンをクリックして下さい。 Image-Pro 11 が対応する画像ファイル形式 (TIF, BMP, JPG, PNG など) を Image-Pro 11 と関連付 けたい場合は、 「はい」 をクリックして下さい。 下図の 「既定のアプリ」 画面が開き、 所望の画像ファイル 形式を Image-Pro 11 に関連付けることができます。

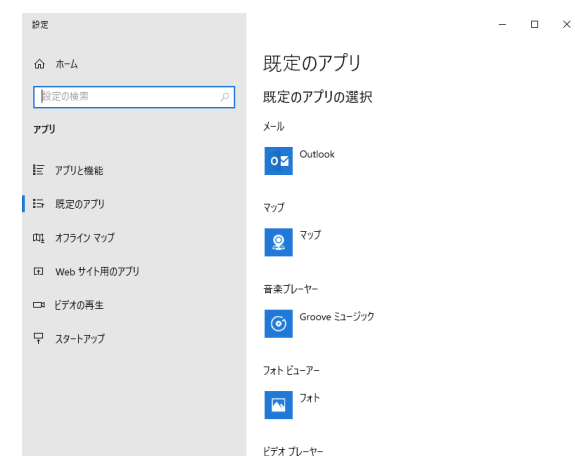

Image-Pro 11 に関連付けたファイル形式の画像ファイルをダブルクリックすると、 常に Image-Pro 11 が起動して開くようになります。

C-4. 【Image-Pro 10, Image-Pro Premier 等の旧バージョンからアップ グレードした場合のみ】 初回起動時に右の 「Image-Pro の設定を 引き継ぐ」 画面が表示されます。 旧バージョンの設定情報等を Image-Pro 11 へ移行させたい場 合は、 移行させたい項目を選択し、 「OK」 をクリックして下さい。 旧バージョンの設定情報を移行させたくないときは、「取消し」 をク リックして下さい。

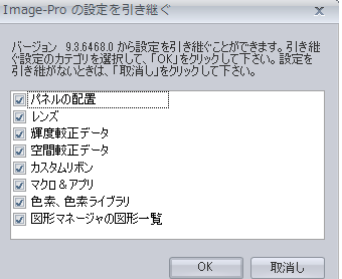

C-5. 最後に、 Image-Pro 11 が起動します。 Image-Pro 11 が問題なく起動した場合、下図のような画面が開きます。

▶注記◀ 起動時にエラーメッセージなどが表示されたり、 起動できない場合は、 本書の 「トラブルシューティ ング」 [\(17ペ](#page-16-0)ージ) をご覧下さい。 オンラインヘルプ・ユーザー

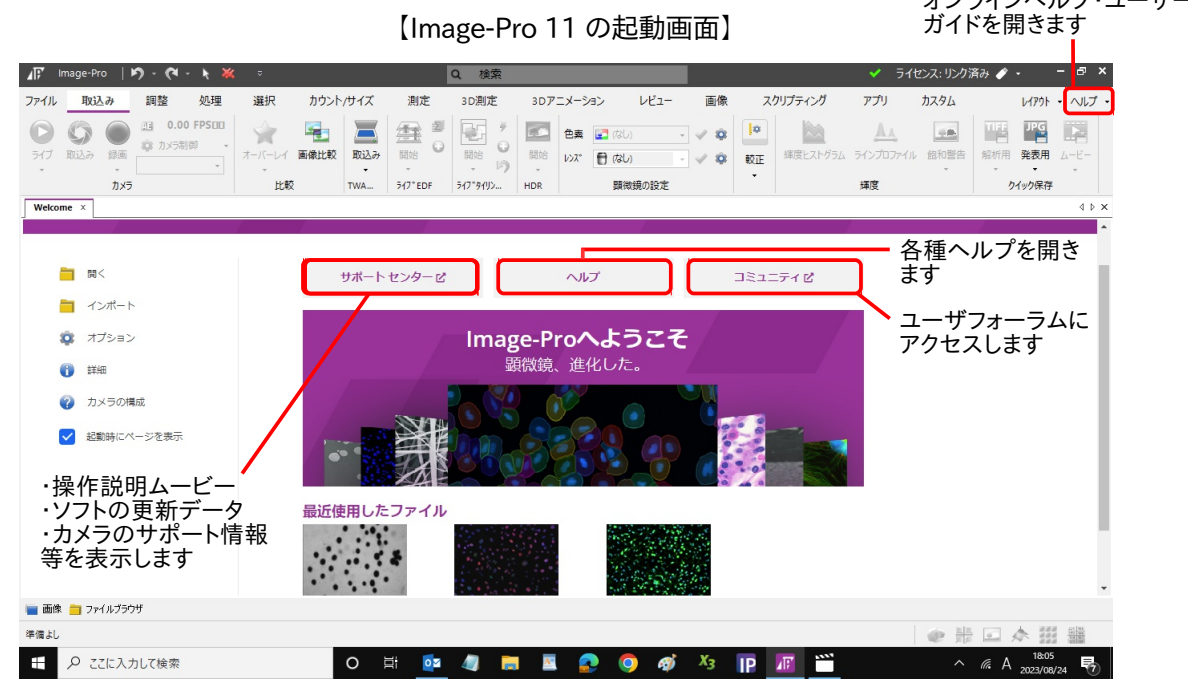

以上でインストール手順は全て終了です。

Image-Pro 11 の機能・操作説明は、 画面内の各ツールにカーソルを 当てると、和文のツールティップスとして表示されます (右図)。

このほか、 上図の 「ヘルプ」 タブをクリックして、 オンラインヘルプ (英 文) を開くことができます。

オンラインヘルプ (英文) は、 各リボンのグループ名にカーソルを当て ると表示される アイコンをクリックすることでも表示できます。

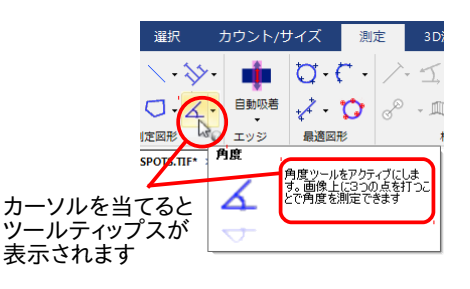

パソコンをインターネットに接続されている場合のみ、 上図の 「サポートセンター」 タブをクリックすると、 イン ターネットブラウザで "Support Center" ページが開き、 "Video Library"で操作説明・機能解説のムービー をご覧になれます (解説は英語です)。 ムービーは、 パソコンをインターネットに接続されている場合のみ、 ご利 用になれます。

 操作説明ムービーは、 Media Cybernetics 社のホームページや、 Youtube でもご覧になれます。 詳しくは、 「その他の情報」 [\(20ペ](#page-19-0)ージ) をご覧下さい。

## <span id="page-16-0"></span>▼ トラブルシューティング

Image-Pro 11 の使用上の問題点と対処方法を以下にまとめています。 マニュアルやオンラインヘルプには掲 載されていない情報が記述されていますので、 Image-Pro 11 をご使用の際にご参照下さい。

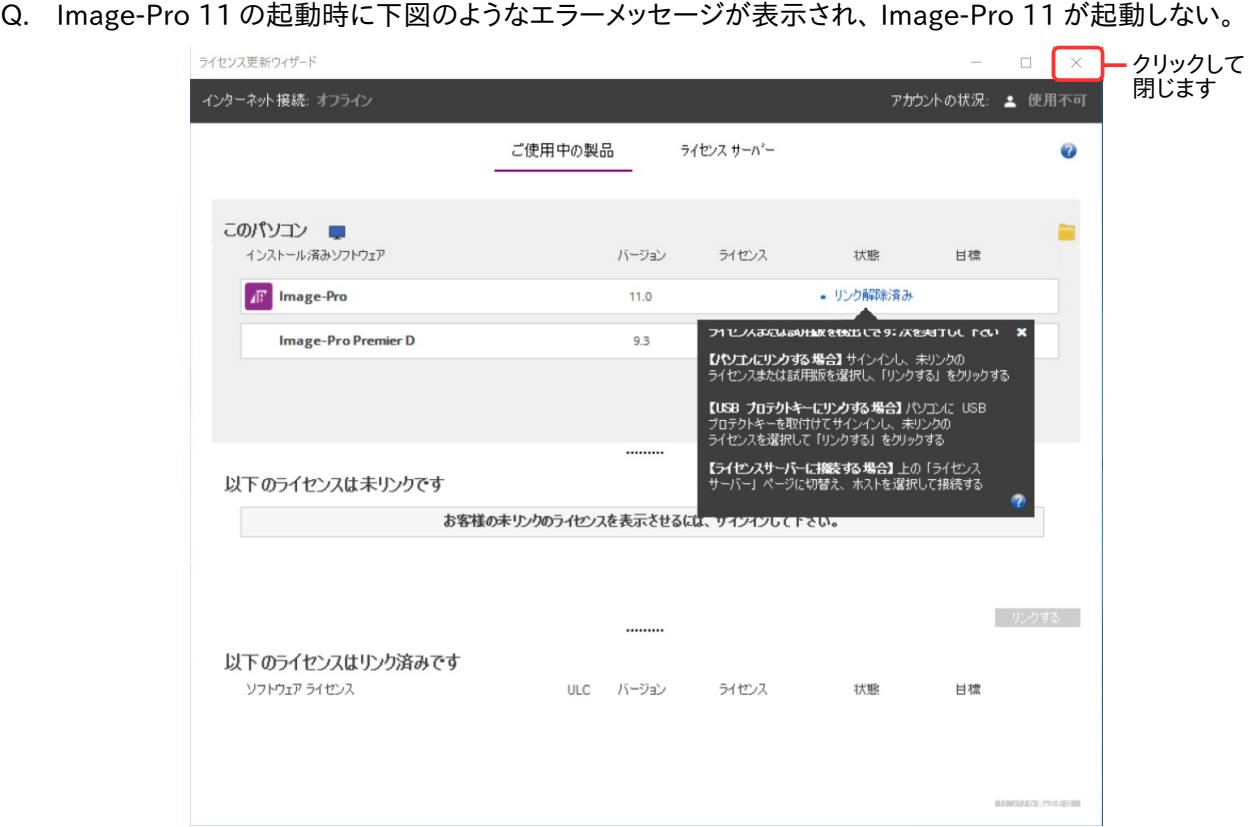

- A. このような場合は、 次のように対処して下さい。
	- a. 上図の画面の右上角の×ボタンをクリックして、上図の画面を閉じて下さい。

Image-Pro 11 を必ずいったん終了して下さい。

- b. プロテクトキーがパソコンに付いている場合は、 プロテクトキーをいったんパソコンから取り外し、 パソ コンを再起動して下さい。 再起動したら、 必ず管理者権限でログオンして下さい。
- c. Windows Update が起動中の場合は、 Windows Update を完全に終了して下さい。
- d. 抗ウイルスソフトや、 他のアプリケーションソフト等を使用されている場合は、 ここで必ず終了して下さ い。 終了する方法は、 抗ウイルスソフト等のマニュアルをご覧下さい。
- e. 数秒待ってから、プロテクトキーを再度パソコンに取り付けて下さい。

以上の操作の後、 数秒〜数十秒後にプロテクトキーのランプが点灯し、 プロテクトキーが認識されるはずです。 この状態で Image-Pro 11 を起動して 下さい。

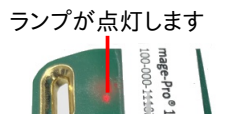

▶注記◀ プロテクトキーは、 Image-Pro 11 が起動していない状態で抜き差しして下さい。 Image-Pro 11 の起動中にプロテクトキーを抜き差しすると、 プロテクトキーが故障することがあります。

- Q. Image-Pro 11 を Windows 10 以上で起動すると、 Image-Pro 11 の画面内の文字が大きくなりすぎる (または小さくなりすぎる) ことがあり、 メニュー等の文字の一部が表示されない。
- A. この問題は、 高 DPI ディスプレイ (解像度が非常に高いディスプレイ) を使用されているときに発生すること があります。 この場合、 恐れ入りますが、 次の手順で Windows の画面の文字サイズを調整して下さい。
	- a. Windows の 「スタート」 ボタン (H) をクリックし、 「設定」 アイコン (図) をクリックして 「Windows の 設定」 画面を開きます。

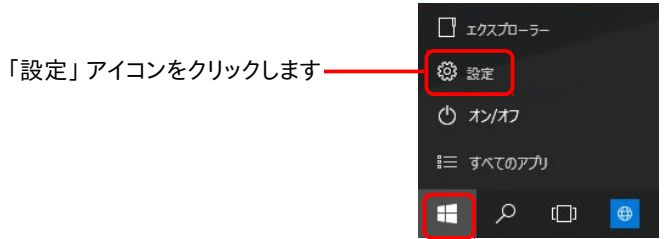

b. 「Windows の設定」 画面で 「システム」 をクリックします。

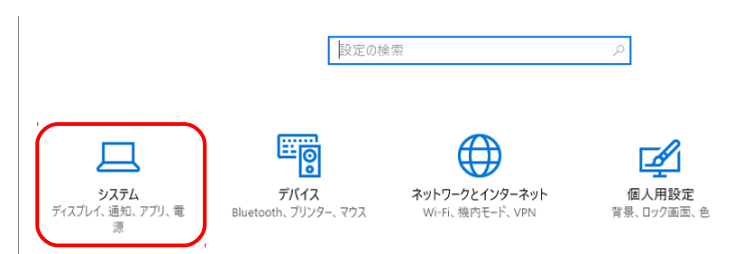

c. 画面左側で 「ディスプレイ」 をクリックし、 「ディスプレイ」 設定画面を開きます。

「拡大縮小とレイアウト」の「テキスト、アプリ、その他の項目のサイズを変更する」欄で「100%(推 奨)」 を選択して下さい。

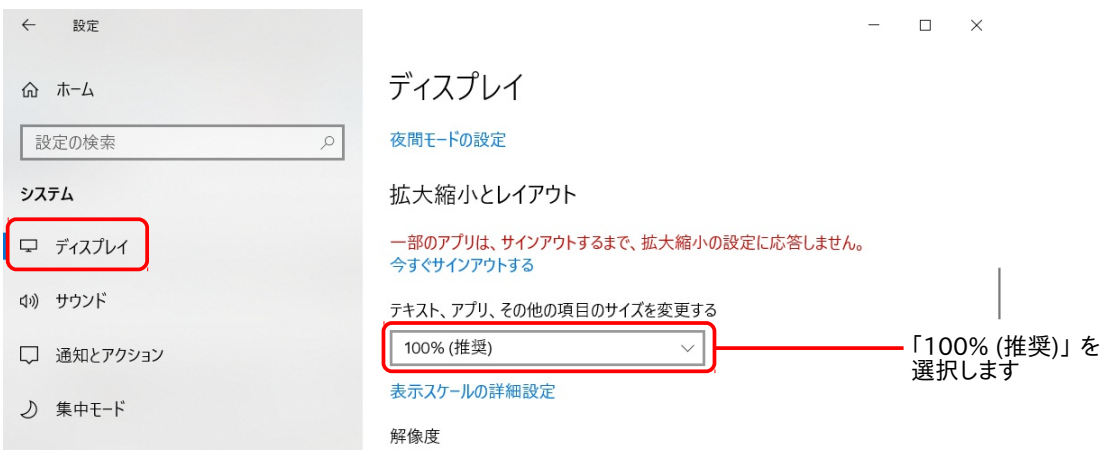

d. パソコンを再起動し、 Image-Pro 11 を起動して文字の大きさをご確認下さい。

Q. Image-Pro 11 に 3D モジュールを組み込み、 Windows 10 の 64 ビット版で使用している場合に、NVIDIA 社のグ ラフィックスボードをパソコンに搭載しているにもかかわら ず、 右図の警告 (「ビデオアダプターが完全対応品ではあ りません」) が表示される。

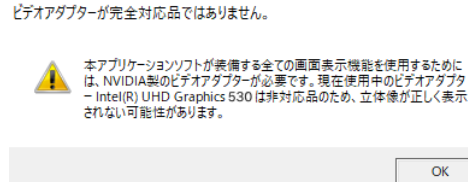

 $\times$ 

- A. この問題が発生した時は、 次の設定を行なって下さい。
	- a. Windows 10 の 「スタート」 ボタンの右にある検索ボックスに "グラフィックの設定" と入力して、 [Enter] キーを押して下さい。

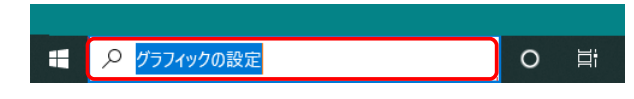

b. 「グラフィックの設定」 画面が開きます。 「参照」 ボタンをクリックして下さい。

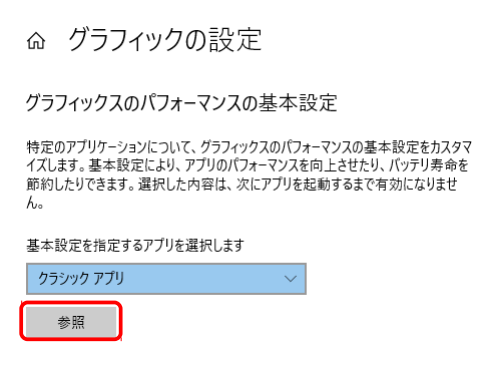

c. 「開く」 ダイアログが開いたら、 "C:¥Program Files¥Media Cybernetics¥Image-Pro 11¥ Image-Pro.exe" ファイルを選択し、「追加」 ボタンをクリックして下さい。

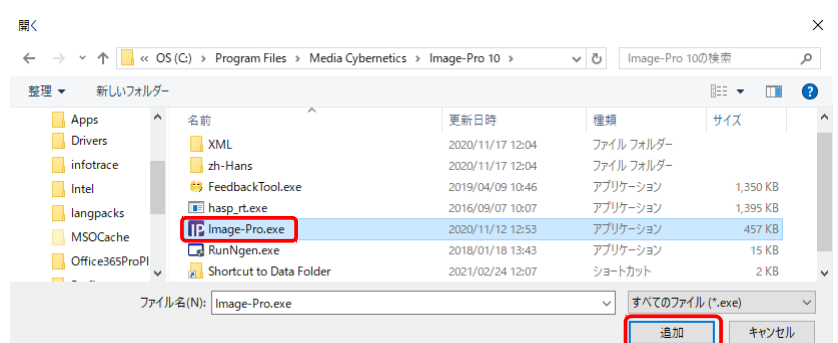

d. 次の画面で、「オプション」 ボタンをクリックして下さい。

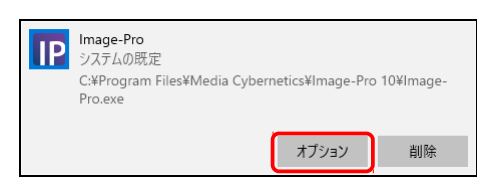

e. 「高パフォーマンス」 を選択し、 「保存」 ボタンをクリックして下さい。

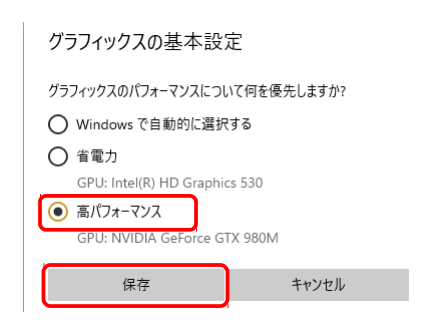

以上の設定の後は、3D 環境で NVIDIA 社のグラフィックスボードが必ず使用されるようになります。

## <span id="page-19-0"></span>▼ その他の情報

- Image-Pro 11 のサポート情報については、 弊社ウェブサイト (<https://mc-hakuto.jp/>) の 「サポート情報」 ページや「ダウンロード」 ページをご覧下さい。
- 新製品につきましては、<https://www.process.hakuto.co.jp/product/2517/> をご覧下さい。
- Image-Pro 11 を使用した画像解析の手順や事例のご紹介は、 「初心者のための画像解析情報サイト」 (https://mc-hakuto.jp/image-analysis/) をご覧下さい。
- インターネットに接続されている場合、 Image-Pro 11 の起動後に "Welcome" 画面の 「サポートセン ター」 タブをクリックされますと、 機能解説・操作説明のムービーをご覧になれます (解説は英語です)。

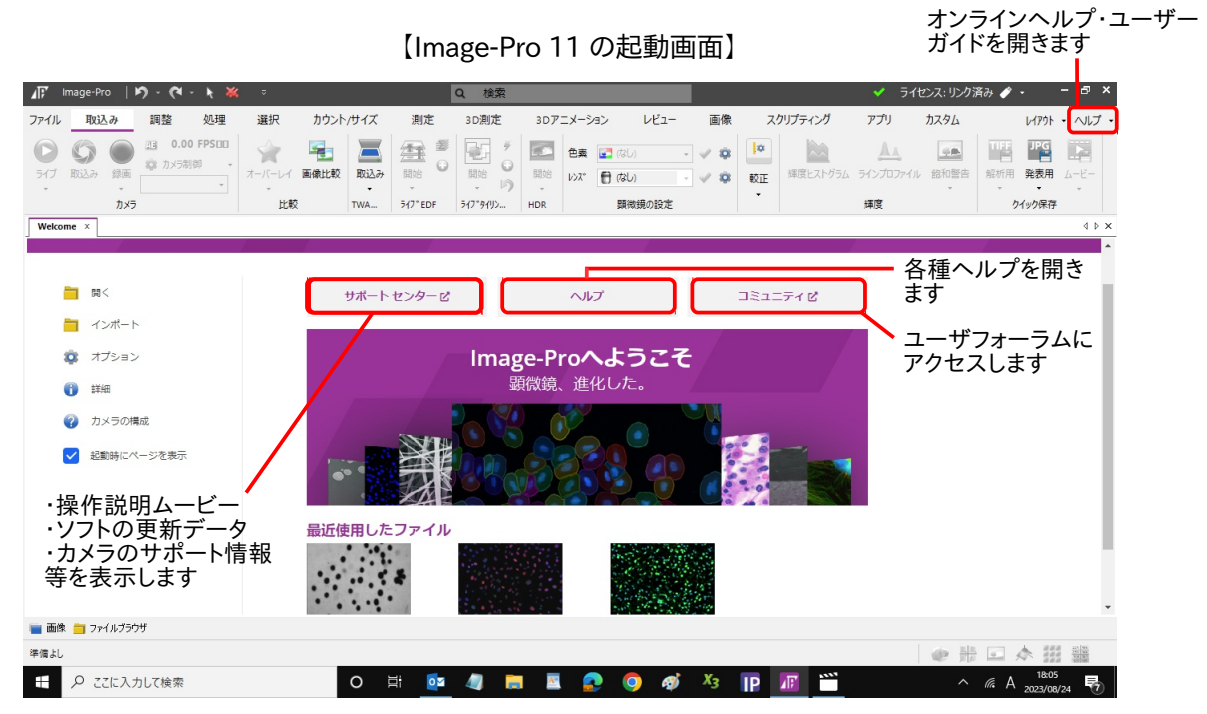

- また、次のウェブページにも機能解説・操作説明ムービーがございますので、 ご利用下さい。 https://www.youtube.com/@hakuto\_spc (日本語ムービーによる解説です) <https://my.mediacy.com/slides/all> (英語ムービーによる解説です) <https://www.youtube.com/user/MediaCybernetics/> (英語ムービーによる解説です)
- Image-Pro 関連製品を使用した研究論文を探される場合は、 Google Scholar 等で検索して下さい。 [https://scholar.google.co.jp/scholar?hl=ja&as\\_sdt=0%2C5&q=%22Media+Cybernetics%22+%22Image-](https://scholar.google.co.jp/scholar?hl=ja&as_sdt=0,5&q=%22Media+Cybernetics%22+%22Image-Pro%22&btnG=)[Pro%22&btnG=](https://scholar.google.co.jp/scholar?hl=ja&as_sdt=0,5&q=%22Media+Cybernetics%22+%22Image-Pro%22&btnG=)

また、 幾つかの論文はこちらでもご紹介しています:

<http://www.mediacy.com/imagepro/learn/>

- 弊社主催の製品セミナーについての情報は、 弊社ウェブサイト (<https://mc-hakuto.jp/>) に掲載しておりま す。
- Image-Pro 11 の開発元、 Media Cybernetics 社が運営するウェブサイトには、 全世界の Image-Pro ユーザーの皆様が参加されているユーザーフォーラム (<http://forums.mediacy.com/>) があります (使用言 語は英語です)。 活用法や問題点についてのページ、 マクロプログラミングについてのページなどがあり ます。

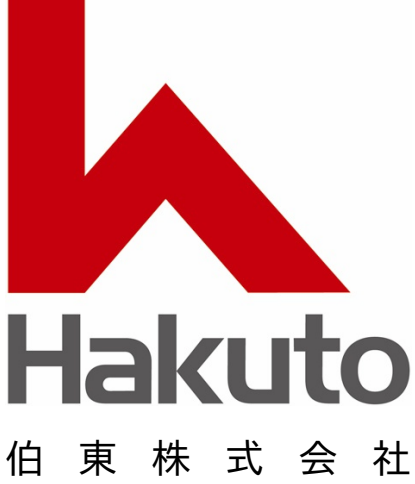

システムプロダクツカンパニー

〒160-8910 東京都 新宿区 新宿 1−1−13 TEL 03-3225-8052 FAX 03-3225-9011

電子メール: [media-sales@hakuto.co.jp](mailto:media-sales@hakuto.co.jp) ウ ェ ブ サ イ ト :[.https://mc-hakuto.jp/](https://mc-hakuto.jp/)